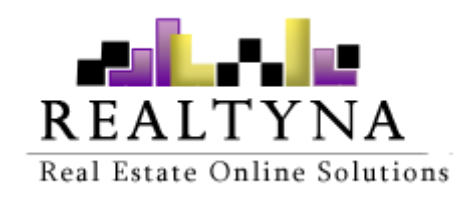

# **Calendar Add-on (For WPL)**

**Realtyna Inc.**

*Contents of this Manual are applicable to the WPL Calendar Add-On. Details of this Manual may be different based on the customizations you have or your software.*

## **Introduction**

This manual contains information about the Calendar Add-on, an extension for the WPL plugin.

The Calendar Add-on is a powerful extension that enables real estate Wordpress websites to show the availability of vacational rental properties. The calendar add-on adds the season and pricing system which gives the visitor full information about the availability and the exact price for renting a property.

### **System Requirements**

To use the Calendar Add-on you will need the following:

1- WPLPRO. (Do not install any add-on on WPL basic)

## **Installation**

If you have the installation package for the Calendar Add-on, you can easily upload it from the following path: WordPress->WPL dashboard->Install Addon form.

### **Features**

- Ability to mark days as booked or available.
- Ability to define different seasons (for example high season, low season, etc).
- Ability to define a color for each season and assign days to seasons.
- Ability to define different time periods such as per night, per week etc.
- Ability to define price per time period for each season.
- Ability to override original season days at property level.
- Ability to enable/disable specific seasons for property pricing.
- Ability to search for properties available in a period of time.
- Ability to clear calendar data of property.

## **Calendar Seasons**

Go to WPL > Calendar Addon > Seasons Tab to manage calendar seasons. On this page you can add/edit/delete/enable/disable seasons.

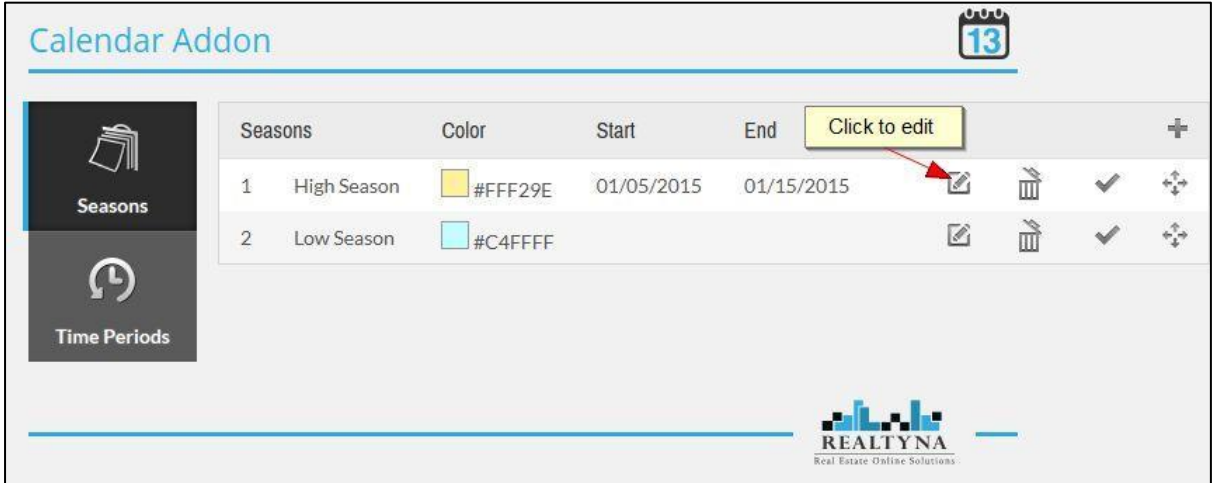

To add a new season, simply click on the '+' icon. You can set a color for each season. The selected color will be used as a background color on each calendar day for the respective season.

You can also define season duration by updating the Start Date and End Date of the season record.

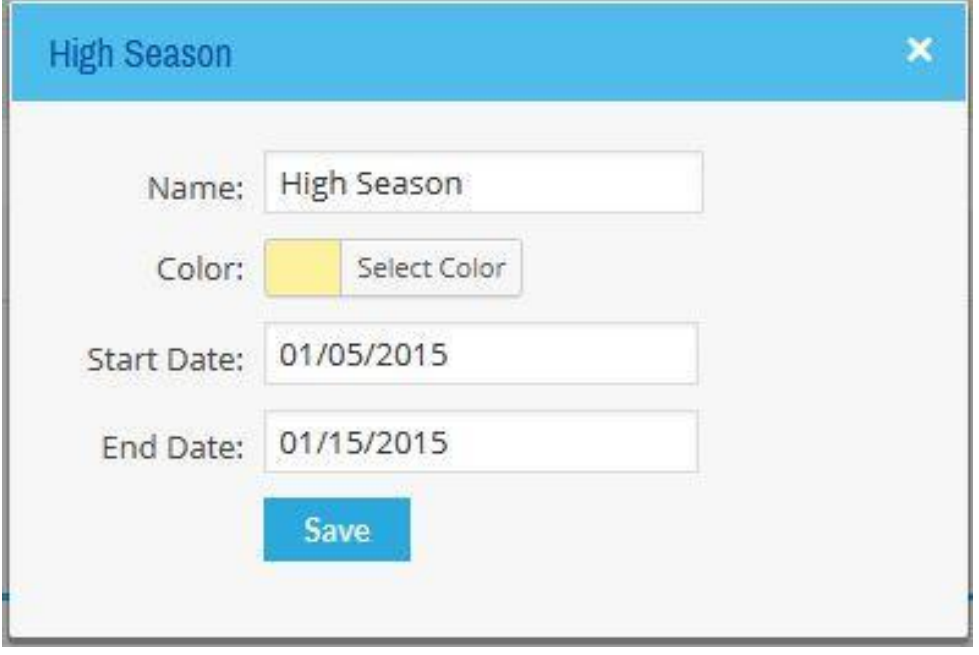

# **Calendar Time Periods**

Go to WPL > Calendar Addon >Time Periods tab to manage time periods like Per Night, Per Month, etc. On this page you can add/edit/delete/enable/disable time periods.

Time periods are used to set prices for a property for each time period per season.

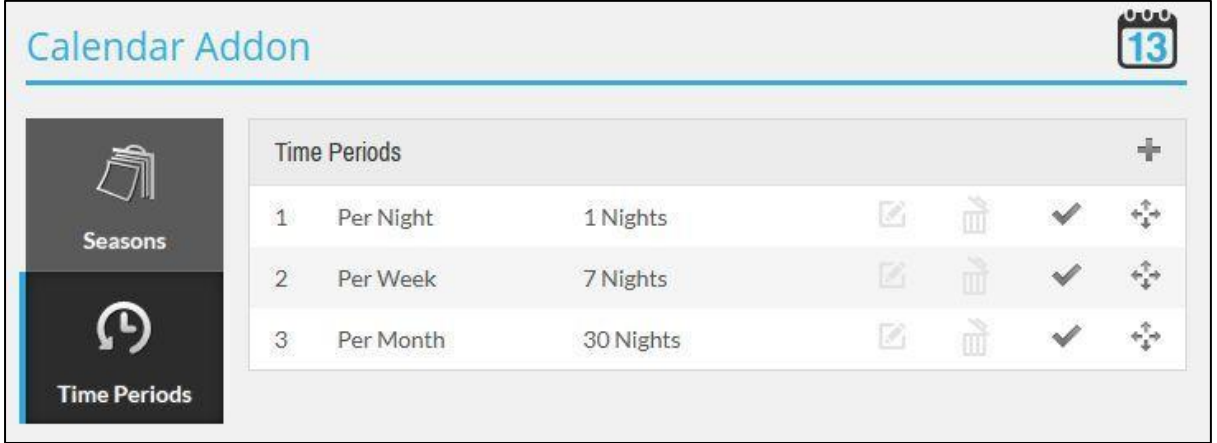

To add a new time period click on the'+' icon.You can specify the number of nights for each time period.

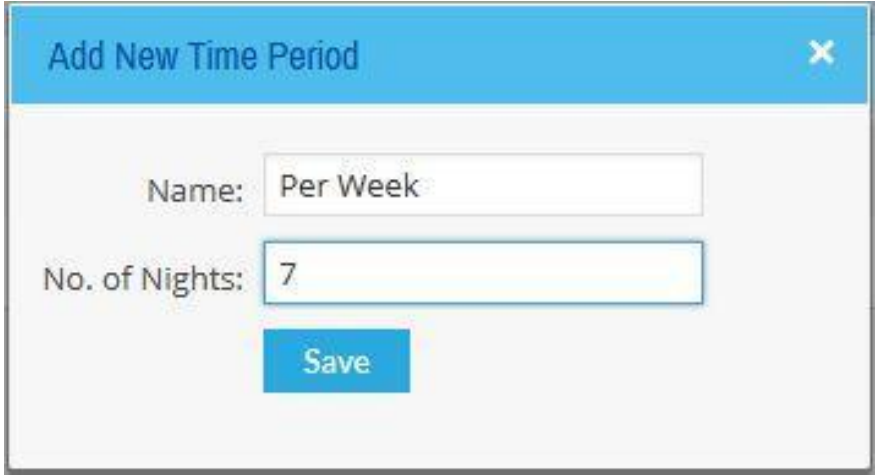

### **Running Calendar Add-On**

#### **Property Wizard**

After installing the Calendar Add-on, you can see a new Calendar Tab on the property wizard (edit listing) page when the listing type is 'vacational rental'.

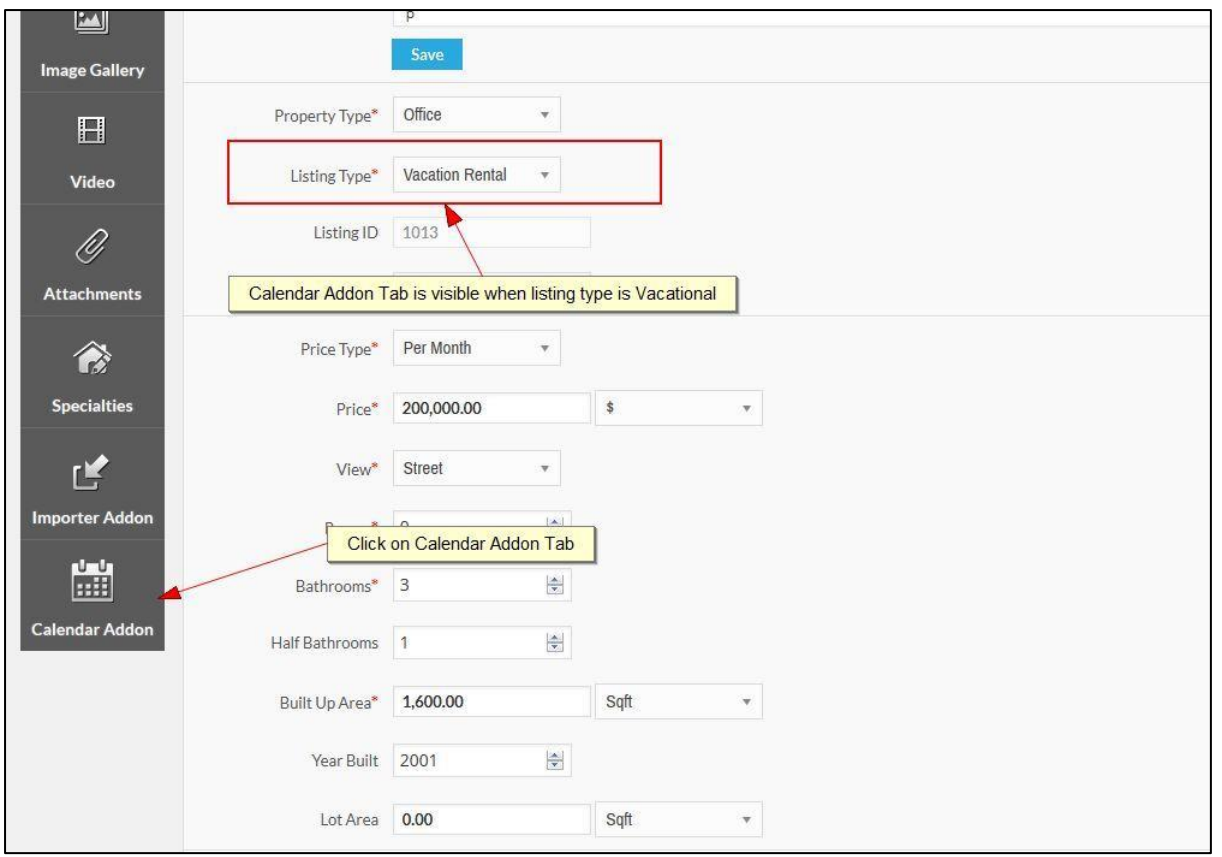

Click on the calendar add-on tab. Here you can see a calendar view with 2 months showing, and links to navigate to the next and previous months.

There are Bookings and Seasons options so you can update the calendar days with a specific booking or season value.

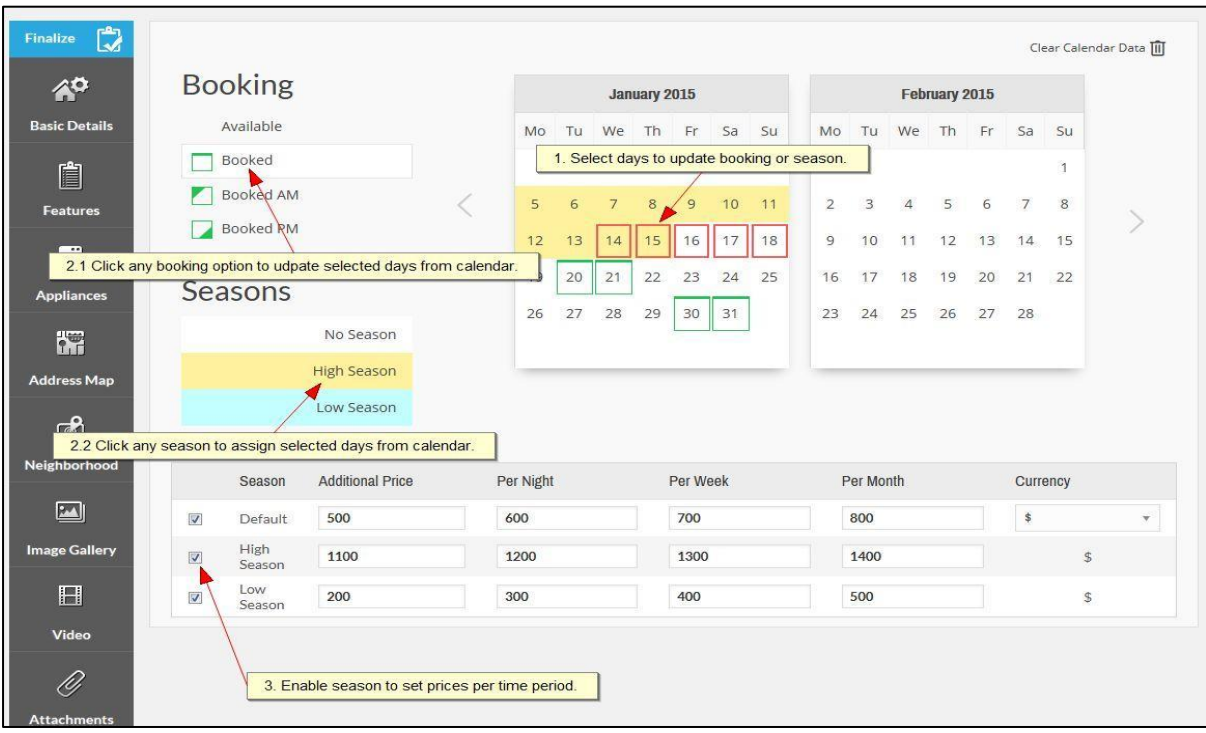

#### **Mark Bookings**

Select days by clicking on them and marking them as booked, booked AM, booked PM and available. The background image of marked days will be changed in the calendar as per the selected booking option image.

#### **Assign Seasons**

You can assign a season on selected days. The Background color of marked days is updated with a season color in the calendar view. The Calendar add-on also has a feature to override original season days at property level.

#### **Time Period Prices**

You can also set the price of a property with different time periods like Per Night, Per Week etc., for each season. Enable the season by clicking on the checkbox and update the prices for each time period.

#### **Clear Calendar Data**

**Single Listing:** You can clear calendar data from a property by clicking on the "**Clear Calendar Data**" link from the Calendar Add-on tab on the edit listing page.

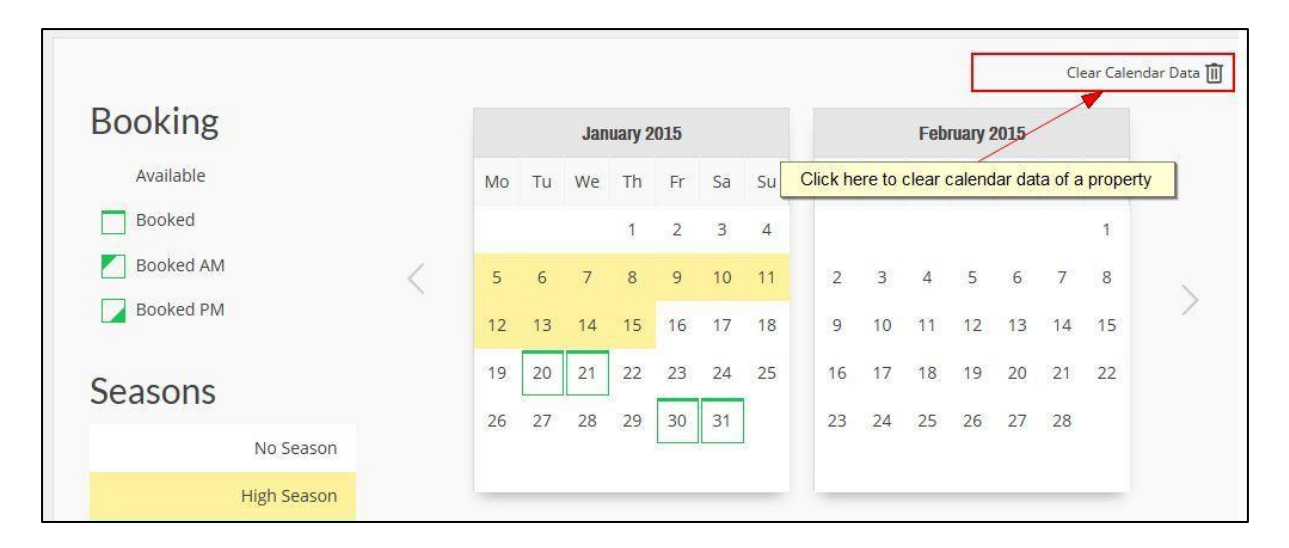

**All Listings:** The Calendar Add-on has a feature to clear calendar data of all listings. Go to WPL > Settings > Maintenance section and click on **"Clear listings calendar data"** to clear calendar data of all the listings.

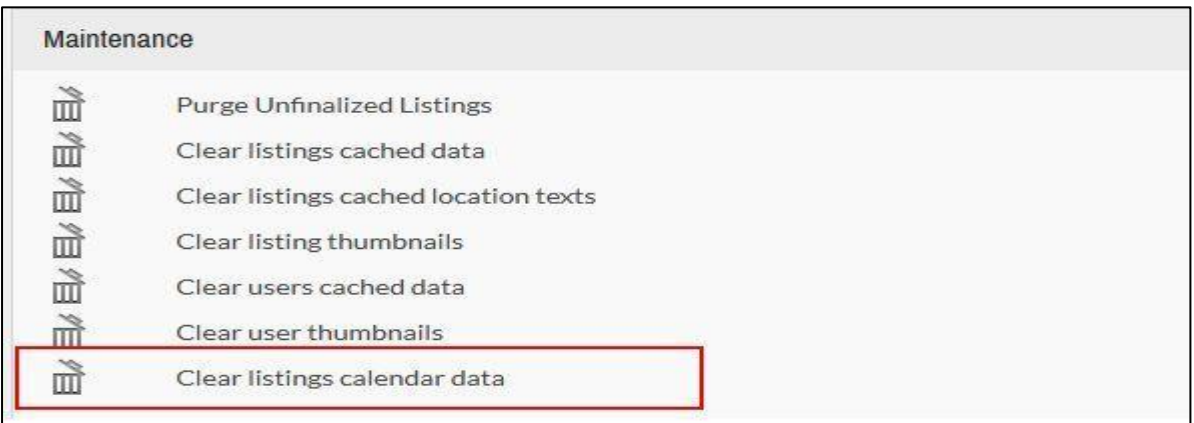

#### **Calendar Activity**

To show calendar view on the frontend, go to WPL > Activity Manager and click on the edit icon of Calendar Activity.

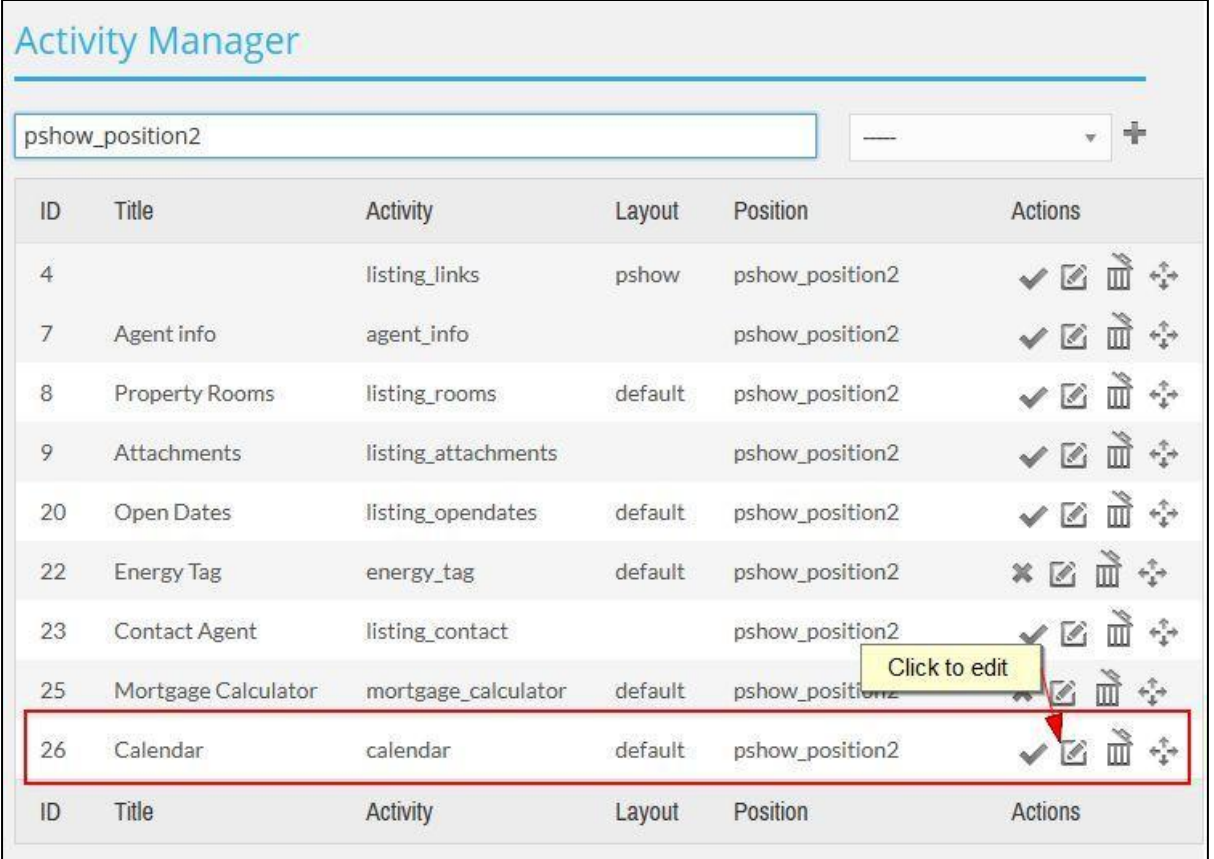

Here you can set the visibility for No. of Months, Booking and Season labels and the Property prices table in the calendar activity view.

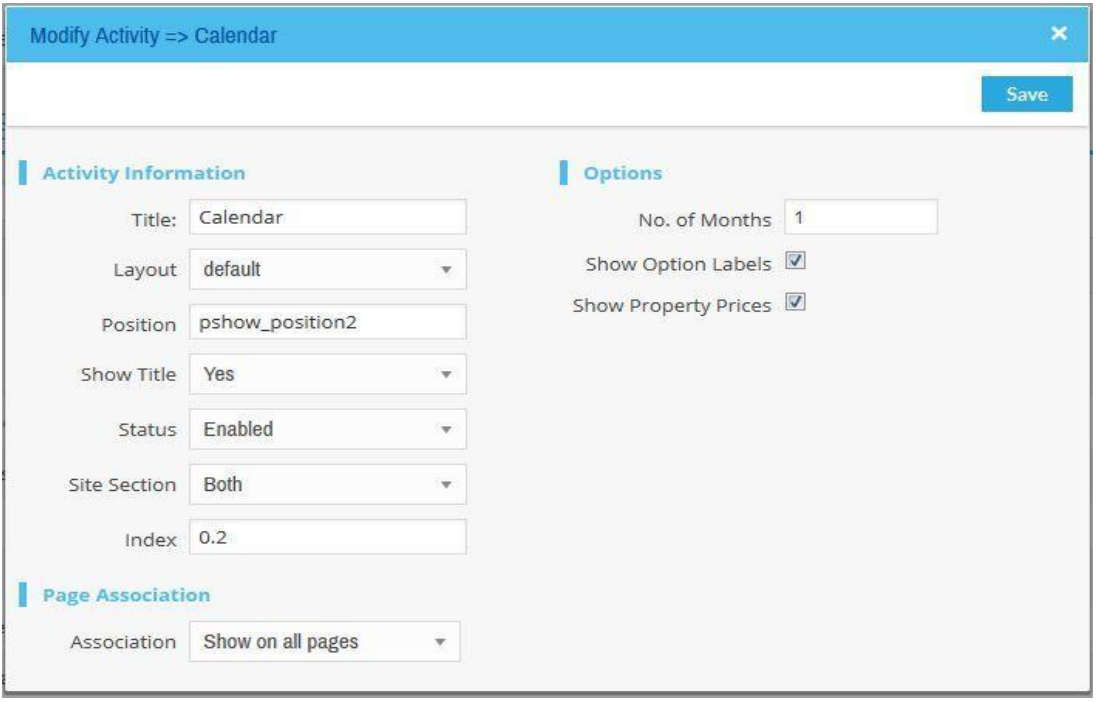

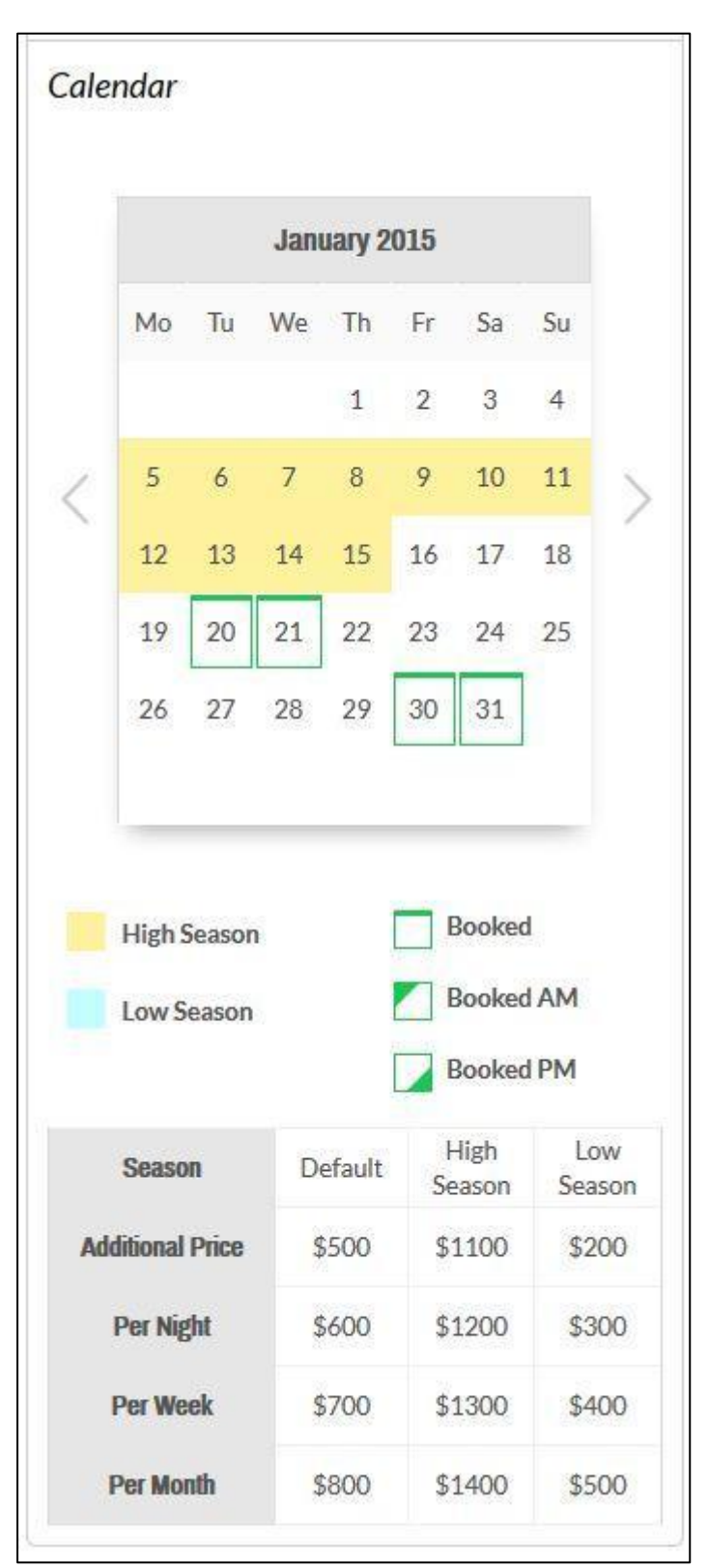

Now you can see the calendar activity view at the selected position on the property show page.

#### **Enable Calendar Search**

Calendar search has a feature that can search to check the availability of a property by Check-in and Check-out dates. Go to the search widget and add the Calendar Add-on search in search options.

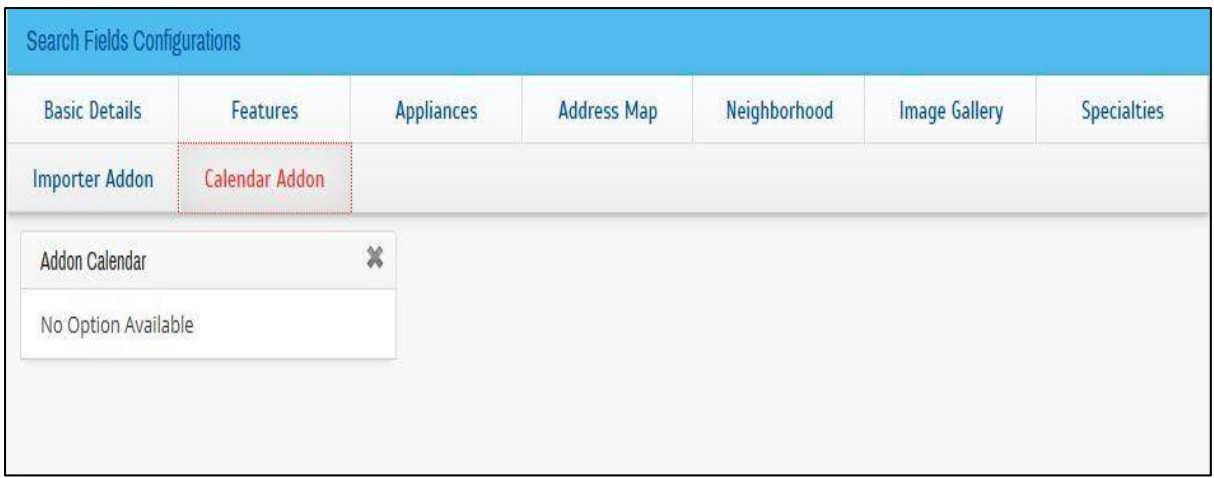

#### Now you can see the Check-in and Check-out date search in your search widget.

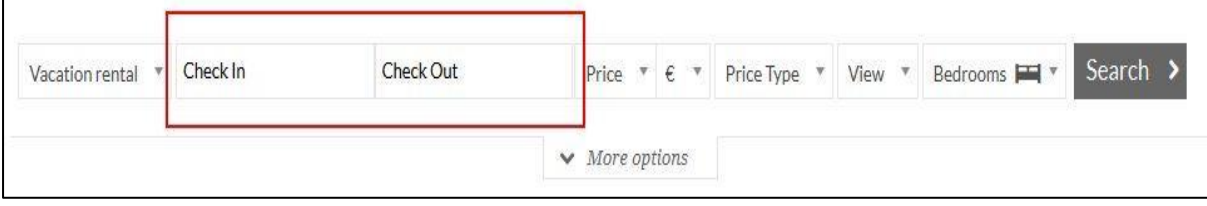